# **AV Instructions – MHRC 2005**

**For assistance, contact Audio Visual Services: (919) 966-6536, Rosenau Hall 232**

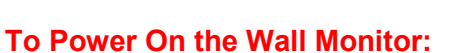

• Press the "**ON**" button on the wall-mounted **Control Panel**.

## **To View the PC Image:**

• Press the "**PC**" button on the wall **Control Panel** to view the PC image on the monitor.

**GILLINGS SCHOOL OF GLOBAL PUBLIC HEALTH** 

- Use the **Wireless Keyboard** and **Mouse** to operate the computer.
- Use the **USB ports** (located in the center of the conference table) to load your slides.
- Use the **Volume Control** on the wall **Control Panel** to adjust the PC audio level.

### **To View a Laptop Image:**

- Connect the **HDMI Cable** to your laptop. The **HDMI Cable** is located in the center of the conference table.
- Press the "**Laptop**" button on the wall **Control Panel** to display the laptop image.
- Use the **Volume Control** on the wall **Control Panel** to adjust the laptop audio level.

#### **To View the Wireless Connection:**

- Press the **"Wireless"** button on the wall **Control Panel**.
- After a couple of seconds, you should see the wireless display screen appear.
- Follow the Gillings Wireless Display instructions to connect your device using the **VIA app**. After connecting to the VIA app, select "**Tap to Present**" to share device's image.
- Use the **Volume Control** on wall **Control Panel** and the separate volume control within the **VIA app** to adjust the Wireless audio level.

## **To Connect to a Zoom meeting:**

- This room is equipped with a wall-mounted camera and ceiling microphones to use for remote conferencing. The ceiling microphones are set to a fixed audio level.
- Click the **Zoom icon** on the PC desktop and sign in to Zoom using your UNC Onyen and password.
- Click the "**Meetings**" tab in the Zoom client to select and start your Zoom meeting.
- Use the volume knob on the wall **Control Panel** to adjust the PC audio level.

## **To Power Off the LCD Projector:**

• Press the **OFF** button on the wall **Control Panel** to turn off the **Wall Monitor**.